# **Eğitim & Kullanım Klavuzu İçindekiler**

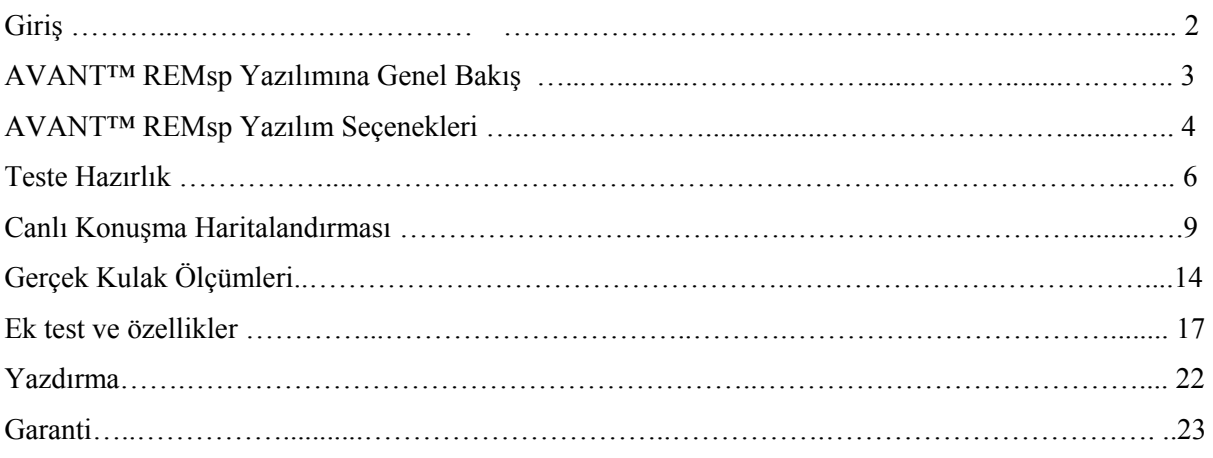

**Üretici Firma**

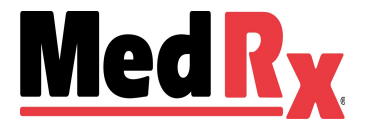

1200 Starkey Rd., #105, Largo FL 33771 Ücretsiz Hat: (888) 392-1234 • (727) 584-9600 Faks: (727) 584-9602 • Email: medrx@medrx-usa.com

**Türkiye Distribütörü**

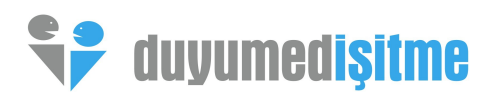

#### **Duyumed Ltd. Sti.**

Halaskargazi Cad. 283/3 Osmanbey Şişli İstanbul Tel: 0 (212) 233 97 32 Fax : 0 (212) 233 84 29 [www.duyumed.com](http://www.duyumed.com/) [www.insertiongain.com](http://www.insertiongain.com/) [info@duyumed.com](mailto:info@duyumed.com)

# **Giriş**

AVANT REMsp, ofisiniz için yerinde doğrulamada yeni bir çığır açmaktadır. Kompakt olmasının yanı sıra güçlü olan bu PC-bazlı sistem, USB ile çalışmakta olup tüm ANSI ve IEC Gerçek Kulak testlerini desteklemektedir. Yazılım, DSL i/o 5.0 ve NAL-NL1 için hedefler içermektedir. REMsp'nin benzersiz özelliklerinden biri de MedRx'in fittingi her defasında ilk seferde doğru yapabilmek için yerinde yaptığı bir yöntem olan eş zamanlı, çift kulaklı Canlı Konuşma Haritalandırmasıdır.

Bu kılavuz, sistem donanımı, yazılımı ve sürücülerin doğru kurulmuş olduğunu ve çalışmakta olduğunu varsaymaktadır.

Lütfen yardım için MedRx AVANT REMsp Kurulum Kılavuzuna bakın.

Bu kılavuzun kapsamı, Avant REMsp Sistemini çalıştırıp kullanabilmenizi sağlamaktır. Özellikler ve fonksiyonellik hakkında daha detaylı bilgiler için yazılım içindeki etkileşimli Yardım Sistemine bakınız. Bu araca erişmek için herhangi bir zamanda F1 tuşuna basın veya fareyle Yardım ikonu veya menü seçeneğine tıklayın.

# **AVANT REMsp Yazılım**

# **Genel Bakış**

AVANT HIT yazılımı ya AVANT yazılımının bir parçası olarak (şekil 1) ya da tek başına bir modül olarak (şekil 2) çalışacaktır. AVANT Software Suite, tek başına veya NOAH sistemden veya TIMS NOAH-Uyumlu Ofis sisteminden çalışabilir.

Yazılım, içeriği hassas etkileşimli bir Yardım Sistemi içermektedir. Bu araca erişmek için herhangi bir zamanda F1 tuşuna basın veya fareyle Yardım ikonu veya menü seçeneğine tıklayın. Bu şekilde ekrana çalıştığınız yazılımın teknik özellikleri için ek bilgi ve talimatlar gelecektir.

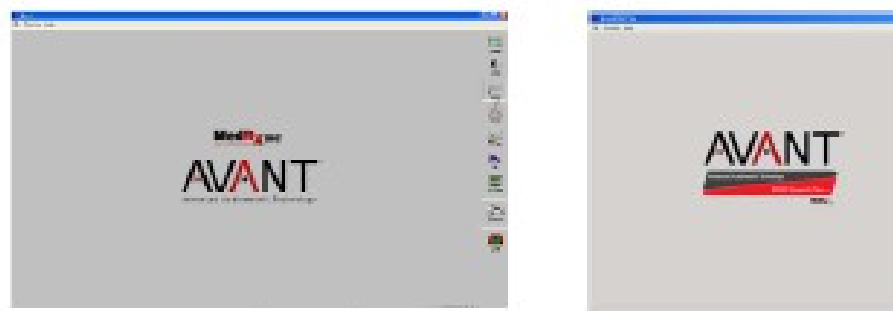

Şekil 1 AVANT Yazılımı Suite Ana Ekranı Şekil 2 AVANT REMsp

### **REMsp Yazılımının Başlatılması**

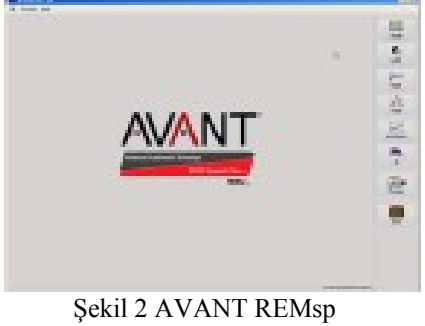

Ana Ekranı

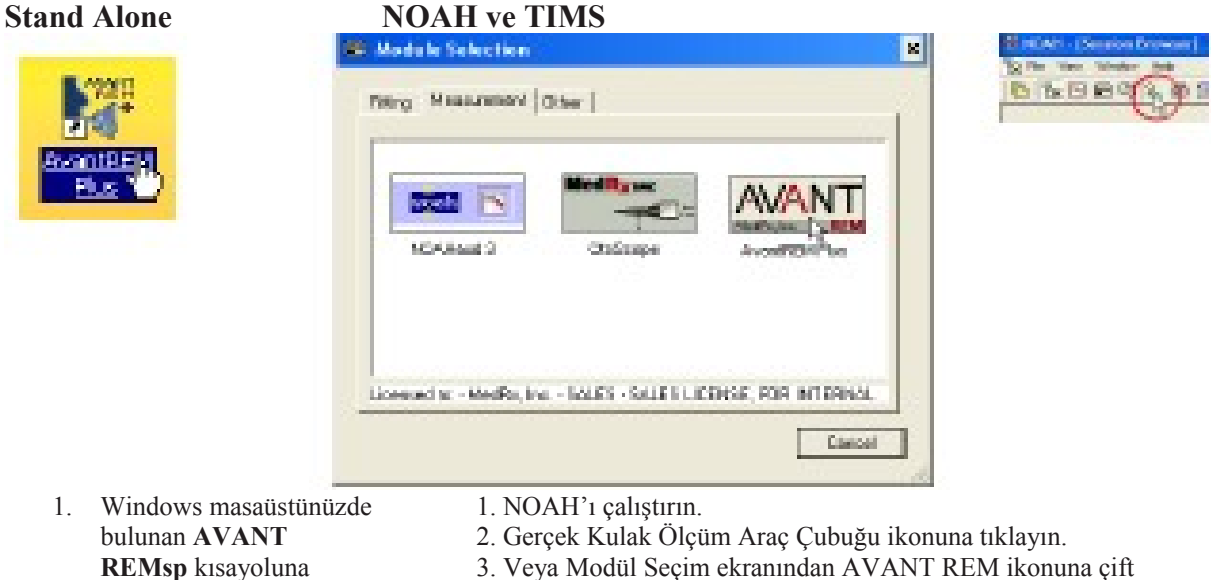

çift tıklayın. tıklayın.

# **Yazılım Seçenekleri**

### **Temel Seçenekler**

File Punction Help

Print Setup...

Page Seb.p...

Options...

Ext

Clear Session Data

Kullanıcının, ihtiyaçlarını karşılaması için AVANT REMsp yazılımını kişiselleştirmesini sağlayan birçok seçenek mevcuttur.

Ekranındaki Dosya Menüsünden erişin. ana programı içinden de erişilebilir.

Bu seçeneklere, aşağıda gösterildiği Seçeneklere, aşağıda gösterilen Seçenekler şekilde Avant REMsp ana metin menüsüne tıklayarak Avant REMsp

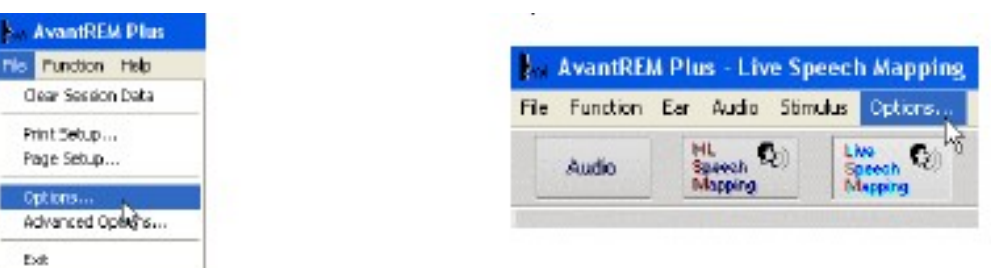

Yazılım, aşağıda belirtildiği şekilde birçok varsayılan seçeneği ayarlamanızı sağlar.

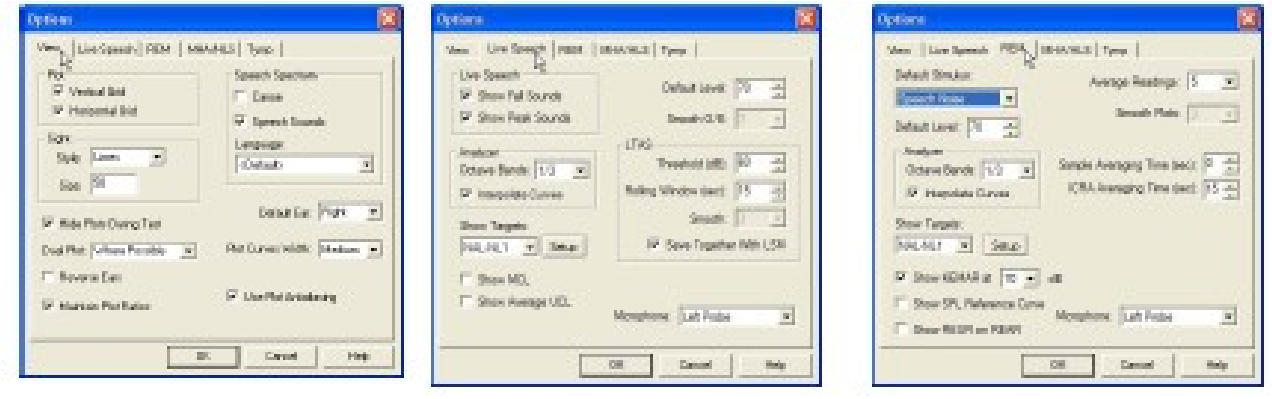

**Görüntüleme** sekmesi, REM test ortamının varsayılan görünümünü ayarlamanızı sağlar. Değerler, tik kutuları ve aşağıda gösterilen aşağı-çekmeli menüler kullanılarak değiştirilebilir.

**Canlı Konuşma** sekmesi, Canlı Konuşma Haritalandırma fonksiyonunun görünüm ve davranışını ayarlar. DSL 5.0 veya NAL-N1 hedeflerini konuşma haritalarınızın altına döşemek için Hedefleri Gösterme menüsünü kullanın.

**REM** sekmesi, geleneksel Gerçek Kulak Ölçümlerinin varsayılan görünüm ve davranışını belirler.

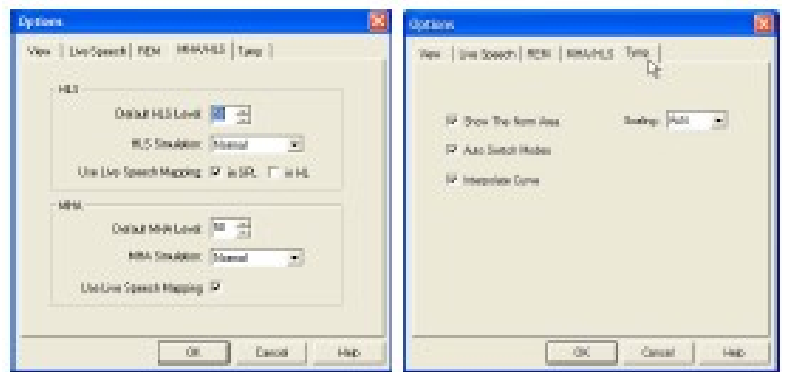

**MHA/ HLS** sekmesi, Ana İşitme Cihazı ve İşitme Kaybı Simülatörünün varsayılan görünüm ve davranışını ayarlar.

Eğer sisteminizde bağlı bir **Timpanometre** varsa bu sekme, ekran görünümünün ayarlanmasına yardımcı olacaktır.

**NOT:** Yardım ikonu veya F1 tuşuna tıklayarak Etkileşimli Yardım Sisteminde daima daha fazla bilgi olabileceğini unutmayınız.

**Gelişmiş Seçenekler** ekranı, kişisel klinik ihtiyaçlarınızı karşılamanız için sisteminizi konfigüre etmenizi sağlar. Ayrıca MedRx Teknik Desteğe, problemleri çözmenizde yardımcı olmanız için araçlar sunar. Sağda gösterildiği şekilde Avant Ana Ekrandaki Dosya menüsüne bu ekrandan ulaşabilirsiniz.

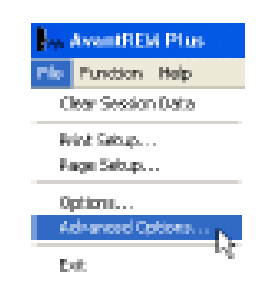

Her sekmenin ana özellikleri aşağıda tarif edilmiştir. Daha derinlemesine bilgi için, yazılım içindeki Etkileşimli Yardım Sistemine bakınız.

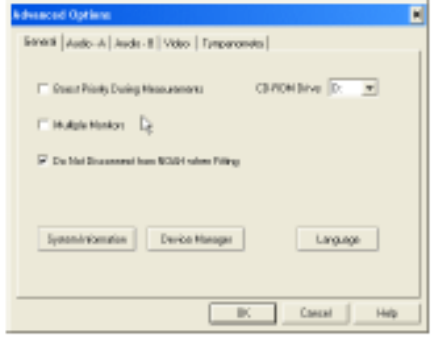

**Genel Sekme,** diğer Windows programlarıyla, özellikle NOAH ile ilgili genel Avant

REMsp davranışlarını konfigüre eder.

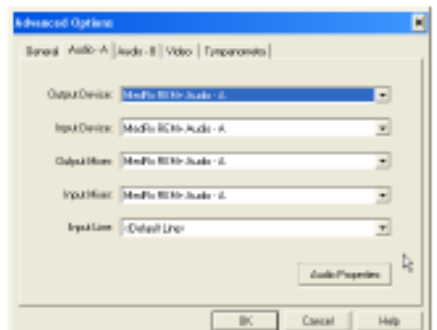

Avant REMsp için uygun ses cihazını seçmek için **Audio-A** Sekmesini kullanın. Bu sekme, Windows Ses kontrollerine de erişmenizi sağlar.

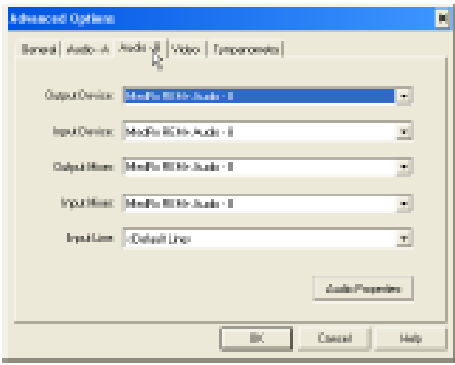

AVANT REM'iniz için doğru ses cihazını Eğer sisteminizde **Video Otoskop** varsa seçmek için Audio-B sekmesini kullanın. Video sekmesi, uy<br>Bu sekme, Windows Ses kontrollerine de seçmenizi sağlar. Bu sekme, Windows Ses kontrollerine de erişmenizi sağlar.

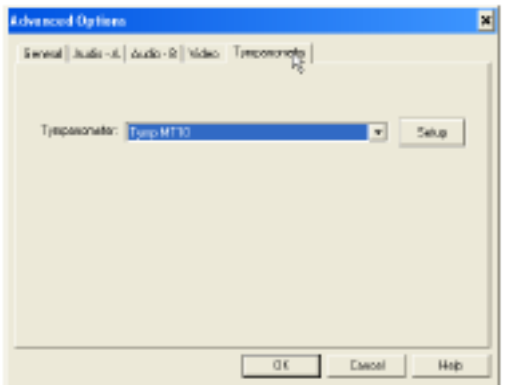

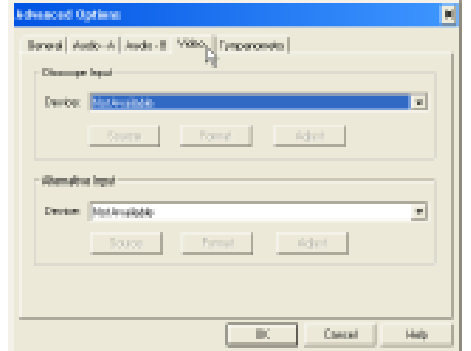

Eğer sisteminizde bağlı bir **Timpanometre** varsa, ekipmanı imalatçının talimatlarına göre konfigüre etmek için bu sekmeyi kullanın.

# **Teste Hazırlama**

### **Probların Bağlanması**

- 1. Prob Mikrofon kasasını yerleştirin.
- 2. Prob mikrofonlarını AVANT REMsp ana ünitesine bağlayın. Konektörü ZORLAMAYIN.

#### **Prob Tüpünün Kalibre Edilmesi**

Enfeksiyon kontrolü ve sonuçların güvenilirliği açısından MedRx, her pastada yeni bir prob tüpü kullanılmasını tavsiye eder. **Ölçümlerin doğru olmasını sağlamak için her yenisiyle değiştirildiğinde prob tüpünü ayarlamak şarttır.** 

- 1. Gösterildiği şekilde prob mikrofonu üzerine yeni bir prob tüpü yerleştirin.
- 2. Prob tüpünü, gösterildiği şekilde kalibrasyon uçları arasına yerleştirin. Prob tüpünün açıklığının, referans mikrofonun açıklığıyla ortalanmış olduğundan emin olun.

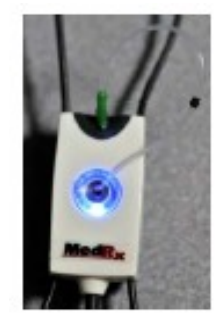

AVANT REMsp yazılımında aşağıdakilerden birini yapın:

• **Prob Tüpü Kalibrasyon**  ikonuna tıklayın.

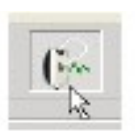

- Araçlara tıklayın.
- **Prob Tüpünü Kalibre Et**'e tıklayın.

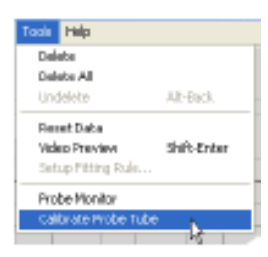

Prob mikrofonunu, hoparlörden 19 ila 39 inç uzaklığa yerleştirip Başlata tıklayın. geçerli bir kalibrasyonu tamamlamak için sinyalin en az 70dB olması gerekir. Eğer ekrana sinyalin çok düşük olduğunu gösteren bir uyarı gelirse, hoparlördeki sesi artırın veya prob mikrofonu tertibatını daha yakınlaştırıp kalibrasyonu tekrar başlatın.

Diğer probta da tekrarlayın. Geçerli kalibrasyonların, gri hedef eğriyle aşağı yukarı aynı şekilde olması gerekir. Eğer ölçülen kalibrasyon eğrisi şekil veya amplitüd açısından gri hedef eğriden çok farklılık gösterirse, prob tüpünü yenisiyle değiştirip tekrar ayarlayın. Eğer bu da problemi düzeltmezse, Duyumed teknik desteği arayın 0 (212) 2339732.

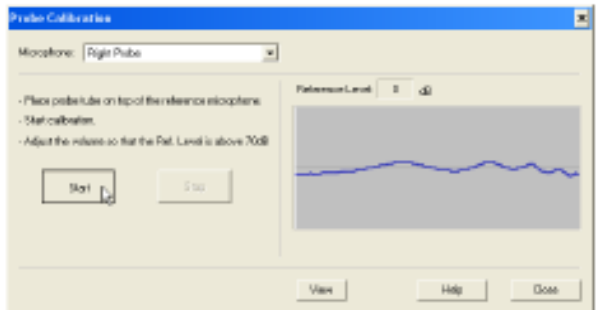

#### **Hoparlörlerin Yerleştirilmesi**

Hoparlörlerin hastanın işitme cihazlarına göre doğru şekilde yerleştirilmesi, doğru ve tekrar edilebilir ölçüm yapılabilmesi açısından önemlidir. Hastayı, kulağı hoparlörden 19 ila 39 inç uzaklıkta olacak şekilde oturtun.

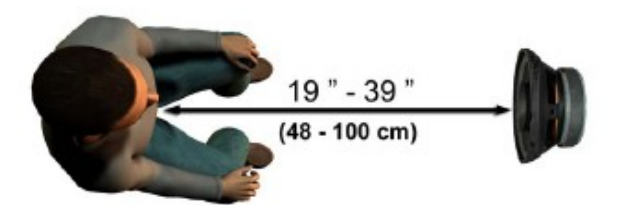

Hoparlör ızgarasının, hastanın başının direkt önünde ve düz olduğundan emin olun.

Canlı Konuşma girdilerini kullanırken hastayı, konuşan kişinin ağzı, burada gösterilen hoparlörle aynı pozisyonda olacak şekilde yerleştirin.

# **Canlı Konuşma Haritalandırması**

# **Canlı Konuşma Haritalandırmasına Adım Adım Kılavuz**

### *Odyogramın girildiğinden emin olun.*

Canlı Konuşma Haritalandırma ölçümleri yapmadan önce hastanın saf ton odyogramının yazılımda mevcut olması gerekir. Bu birçok şekilde gerçekleşebilir:

- 1. Odyogram, test esnasında otomatik olarak MedRx AVANT, AVANT Odyometre veya AVANT A2D yazılımı tarafından girilmiştir. Daha sonra NOAH oturumunu kaydedilmiştir.
- 2. Odyogram, NOAH aud3 yazılımına elle girilip sonradan kaydedilmiştir.
- 3. Odyogram, başka bir imalatçının odyogram modülü kullanılarak girilmiştir.

Bunların hiçbirinin meydana gelmemiş olması halinde, odyometrik verileri AVANT REMsp yazılımına aşağıdaki şekilde elle girebilirsiniz:

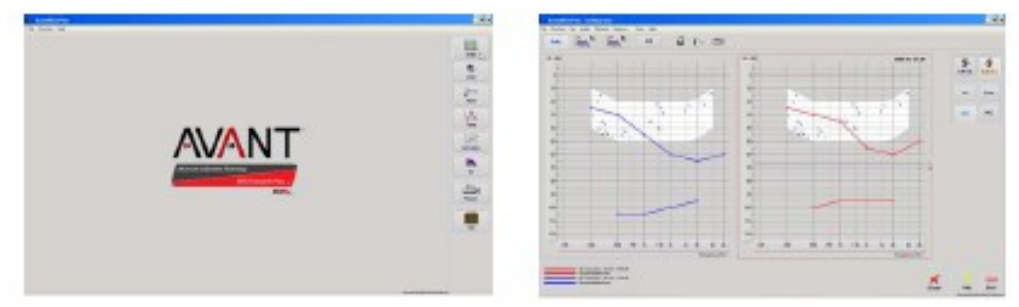

1- AVANT REMsp ana penceresinin sağ tarafında bulunan Ses düğmesine tıklayarak odyometrik modülü başlatın.

- 2- Fareyi kullanarak test kulağını seçiniz.
- 3- Test tipi havayı seçiniz.

4- Fareyle kesişme noktalarına tıklayarak eşikleri giriniz. (Ayrıca ya LSM ya da HLS/MHA ekranlarında ses kesmesini seçerek odyogramı da girebilirsiniz)

- 5- UCL (Kemik ve MCL seçenekleri) için tekrar ediniz.
- 6- Diğer kulak için 3-5 adımları tekrar ediniz.

Odyogram girildikten sonra AVANT REMsp ana ekranına dönmek için Geri tuşuna basın.

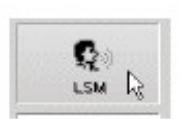

- 1. AVANT REMsp Ana ekrandan LSM'ye tıklayın.
- 2. Sonraki pencerede tekrar LSM'ye tıklayın.

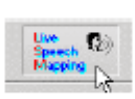

**Canlı Ses Girdileriyle Konuşma Haritalandırma** 

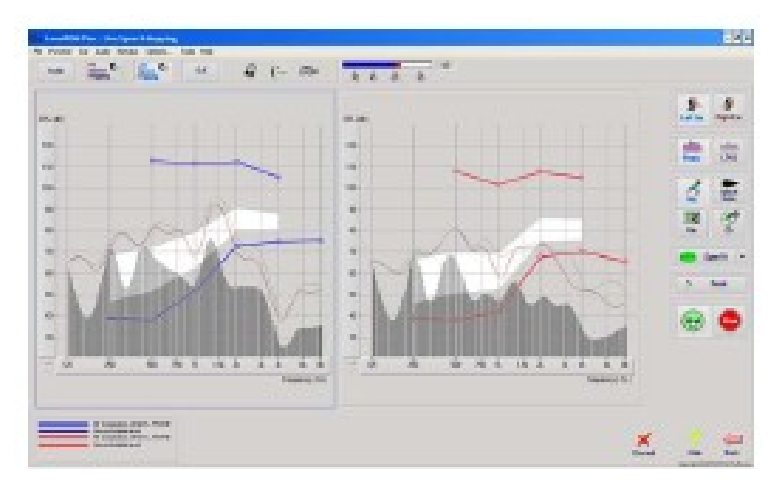

Soldaki ekran görünümü, Canlı Konuşma Haritalandırma (LSM) penceresini gösterir. Sistem, kulak kanalındaki insan sesini yakalamak ve göstermek için tasarlanmış olduğundan mikrofon girdisi ve pik ölçümlerini kullanmanızı tavsiye ederiz.

Mikrofonun kullanılması, hem uzmanın sesinin hem de hastanınkileri ölçmeyi sağlar. Ölçümlerin tekrar edilebilirliğini artırmak için hoparlörün sayfa 24'tegösterildiği üzere "Rainbow Geçişi" gibi standart birgeçiş okuması tavsiye edilir.

**NOT:** Yukarıdaki ekran görüntüsü, MedRx Değiştirilmiş Spektrumunu (Canoe) göstermektedir. Ayrıca bu ekranda **DSL i/0** veya **NAL-NL1** hedeflerini de döşemek mümkündür. Uygulama ihtiyaçlarınızı karşılamak için bu döşemeleri seçip konfigüre etmek için ekranın üstündeki metin menüsü çubuğundaki Seçeneklere tıklayın.

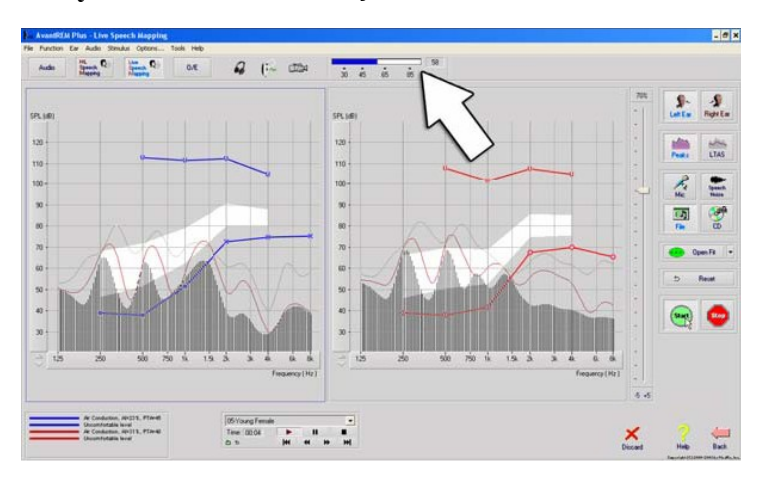

.

#### **Kayıtlı Girdilerle Konuşma Haritalandırması**

Konuşma Haritalandırması için standart, tekrar edilebilir bir uyarıcı tercih edenler için, yazılım birçok dijital ses dosyası sunmaktadır. Bunlara, sağdaki Dosya tuşuna basılarak ve daha sonra ses oynatıcısındaki çekmeli menüden istediğinizi parçayı seçerek erişebilirsiniz.

 İstediğiniz parçayı seçtikten sonra ölçüme başlamak için tekrar Başlat tuşuna basın. Yeterli veri toplandığı zaman kaydı ve ölçümü durdurmak için Durdur tuşuna basın.

Konuşma Haritalandırmasını gerçekleştirmek için hastanın favori müziği gibi bir ses CD'si kullanmak da mümkündür. CD tuşuna basıp yukarıdaki gibi bir parça seçiniz. Uygun seviyeyi kontrol etmek için ses seviyesi sayacını kullanın. Ses seviyesi sayacını kullanarak hoparlörün çıkışını istediğiniz seviyeye ayarlayın. Konuşmanın 1 metrede 65 dB olduğunu unutmayın)

**NOT:** Yukarıdaki ekran görüntüsü, MedRx Değiştirilmiş Konuşma Spektrumunu (Canoe) göstermektedir. Ayrıca bu ekranda **DSL i/0** veya **NAL-NL1** hedeflerini döşemek mümkündür. Ekranın üstündeki metin menü çubuğundaki Seçeneklere tıklayıp bunları uygulama ihtiyaçlarınıza göre konfigüre edebilirsiniz.

Aşağıdaki ekran görüntüsü, Canlı Konuşma Haritalandırması ekranındaki tüm araç ve kontrollerin genel görünümünü göstermektedir. Bu özellikler hakkında daha fazla bilgi için lütfen F1 tuşuna basarak veya Yardım ikonuna tıklayarak Etkileşimli Yardım sistemine bakınız.

- 1. Referans Mikrofon Seviyesi 5. Open Fit Fonksiyonu<br>2. Kulak Seçimi 6. Sıfırlama Düğmesi
- 
- 
- 
- 
- 
- 
- 
- 6. Sıfırlama Düğmesi
- 3. Ölçüm Tipi 7. Test Kesicisi
- a. Pikler 8. Atma, Yardım ve Geri düğmeleri
- b. LTAS 9. Harita Açıklamaları<br>
4. Girdi Seçicisi 10. Hedef alan aşağıc
	- 10. Hedef alan aşağıdakilerden herhangi biri olabilir:
- 5. Open Fit Function MedRx değiştirilmiş Konuşma Spektrumu
	- DSL i/o
	- NAL-NL1

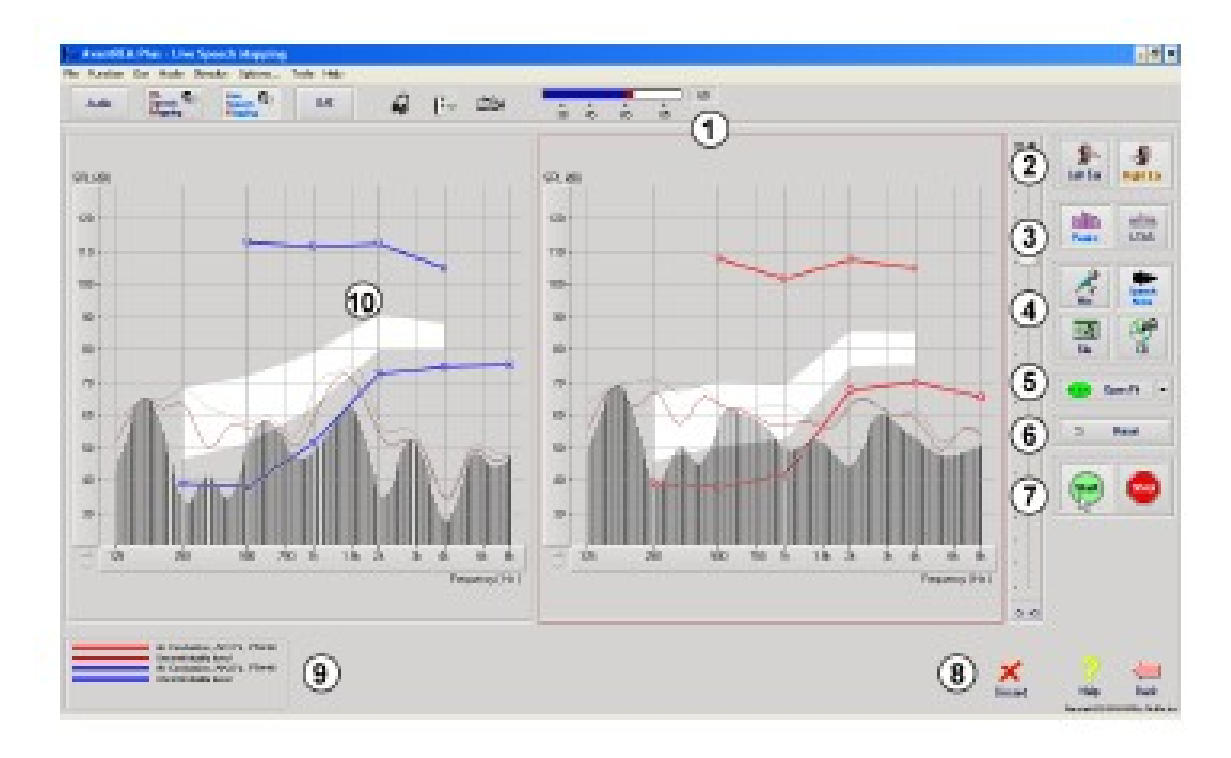

### **NOAH içinde Konuşma Haritalandırılmasının "Üstte" Çalıştırılması**

Hastanın kulağındaki işitme cihazlarının çıkışının doğrulanmasının, fittingin doğrulayacağını geliştireceği tespit edilmiştir. Geçmişte, birçok gerçek kulak sistemlerinin fitting sisteminden bağlantısı kesildiğinden bu fittingleri doğrulaması çok zor olmuştur. AVANT REM Konuşma sistemi, odyometrik ve fitting verileri depolama ve geri çağırmada sektör standardı olan NOAH içinde entegredir. REM Konuşma yazılımının "üstte" modu, ölçüm ve fitting ayarları arasında çaba göstermeden değişim yapabilmenizi sağlar.

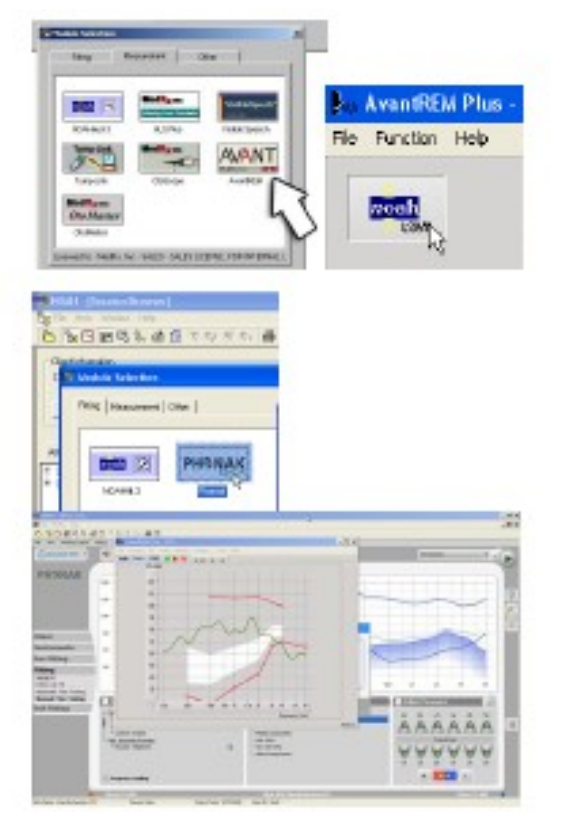

**Üstte Mod İşleminin Tamamlanması**

NOAH ölçüm modül seçim ekranından Avant REM Konuşma yazılımını açarak başlayın.

Avant REM Konuşma ana ekranından **NOAH LSM** düğmesine basın. REM Konuşma Plus penceresi, boyut olarak küçülecek ve NOAH ekranının üstünde "yüzecektir".

NOAH Modül Seçim ekranından fitting modülünü açın.

Konuşma Haritalandırması ölçümlerini yapmak için yüzen LSM penceresindeki yeşil ve kırmızı düğmeleri ve metin menülerini kullanın. Bu ölçümlere dayalı olarak cihazda gerekli değişiklikleri yapın. İşitme cihazında ayarlama yapmak için fitting modül penceresine tıklayıp imalatçının talimatlarına göre ayarları değiştirin. Cihazda ayarları aktif hale getirdiğinizden, uyguladığınızdan veya kaydettiğinizden emin olun.

Fitting optimum hale gelene kadar bu ölç/ayarla/ölç devresini tekrar edin.

**X** düğmesine basarak REM modülünü kapatın veya **Dosya menüsüne** çıkıp aşağı inin. Ekrana geldiği zaman NOAH oturumunu kaydedin.

Not: REM modülünü "bağlantı kesik" moda da çalıştırmak mümkündür. Bağlantı kesik moda iken modülün kapanması farklıdır. Gelişmiş seçenekleri tıklayıp, bağlantı kesik mod hakkında daha fazla öğrenmek için entegre Yardım Sistemindeki "NOAH ile Fitting" başlığını okuyun.

#### **MedRx Canlı Konuşma Haritalandırma Protokolü**

Diğer ürünlerin aksine AVANT REMsp sistemi, ölçüm ortamı üzerindeki kontrolü tamamen işitme cihazı uzmanının ellerine bırakmaktadır. Sistem güçlüdür ancak son derece esnek olduğundan Canlı Konuşma Haritalandırmasının uygulama tarzını güçlendirecek şekilde kullanılmasını sağlar.

AVANT REMsp sistemini "kurup çalıştırabilmeniz" amacıyla MedRx, aşağıdaki protokolü geliştirmiştir. Bu basit prosedürün, hem odyologlar hem de işitme cihazı uzmanlarınca verimli olduğu tespit edilmiştir. Bu protokolde kullanılan sistemin temel çalıştırılmasını yaptıktan sonra, uygulamanızda Canlı Konuşma Haritalandırmanızın kullanımı geliştirmeniz teşvik ediliyor. Ayrıca F1 tuşuna basarak veya Yardım ikonu ya da Metin Menüsüne tıklayarak özellikli yardım da almak mümkündür.

- 1. Otoskopunuzun imalatçısı tarafından istendiği şekilde dikkatli bir otoskopik muayene yapın.
- a. MedRx Video Otoskopları için, F1 tuşuna basarak veya Yardım ikonu ya da Metin Menüsüne tıklayarak yazılım içindeki Yardım Sistemine gidin.
- 2. Temel Teşhis
- a. Odyometrenizi ve NOAH'ı kullanarak aşağıdaki değerleri ölçüp kaydedin:
- b. Saf Ton Hava ve Kemik yolu eşikleri
- c. Dar Bant gürültüsü veya 500, 2000, 3000 Hz'de Saf Ton UCL
- d. Uygulama ve kararınıza göre gerek duyulan diğer testler
- 3. Hastayı kılavuzda tarif edildiği şekilde yerleştirin.
- 4. Prob Tüplerini yukarıda tarif edildiği şekilde kalibre edin.

5. Prob tüpünü ölçüp kulak kanalına yerleştirin (Sağdaki grafiği kullanın.)

6. Canlı Konuşma Haritalandırma ölçümünü tamamlayın **CİHAZSIZ.**

a. Mikrofon girdisi

- b. Pik Ölçümler
- c. 1/3 oktav çözünürlüğü

7. İşitme cihazını, prob tüpünü etkilemeden kulağa dikkatlice yerleştirin.

8. Canlı Konuşma Haritalandırma ölçümünü gerçekleştirin **CİHAZLI**.

9. Üstte modunu kullanarak, cihaz için aşağıda belirtildiği şekilde gereken ayarlamaları yapın:

a. Sessiz konuşma (50 dB) için LSM eğrisi, beyaz değiştirilmiş konuşma spektrumunun altında olmalı (kano). b. Sohbet Konuşması (65 dB) için LSM eğrisi, beyaz değiştirilmiş konuşma spektrumunun üstünde olmalı

c. Yüksek sesler için (85 dB) LSM eğrisi (çok yüksek konuşma, el çırpma vs) UCL eğrisinin yaklaşık 10dB altında olmalı.

#### **Canlı Konuşma Haritalandırması ve Sıradan REM için Prob Tüpü Yerleştirme Kılavuzu**

*(ilgi: Romford, J & Sinclair, S. Gerçek Kulak Ölçümü: Temel Terminoloji ve Prosedürler: Odyoloji*

*Online.com*

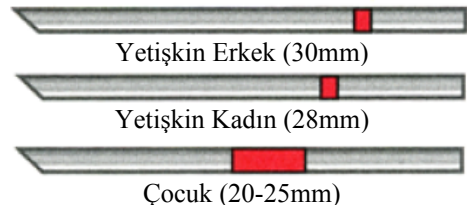

1. Otoskopik Muayene yapın.

2. Prob Tüpünün ucunu, yaşa uygun kılavuzun sol ucuyla hizalayın.

3. Tüp işaretleyicisini yukarıdaki mavi işaretçiyle hizalayın.

4. Prob Tüpünü kulak kanalına yerleştirin.

5. Otoskopla yerleşimi teyit edin.

6. Canlı Konuşma Haritalandırma ve REM gerçekleştirin.

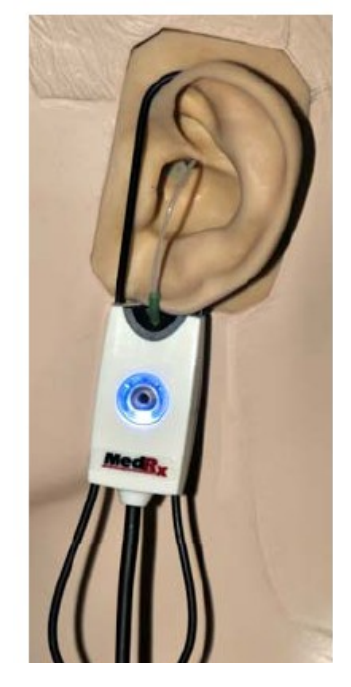

# **Gerçek Kulak Ölçümleri**

Canlı Konuşma Haritalandırmaya ek olarak Avant REMsp tüm sıradan Gerçek Kulak Ölçümlerini de (REM) desteklemektedir. Tüm bu testlere ana REM ekranından ulaşılabilir. Başlamak için,Avant REM

ana ekranının sağındaki kuşuna basın. Genelde REM görevleri aşağıdaki şekilde gerçekleştirilir.

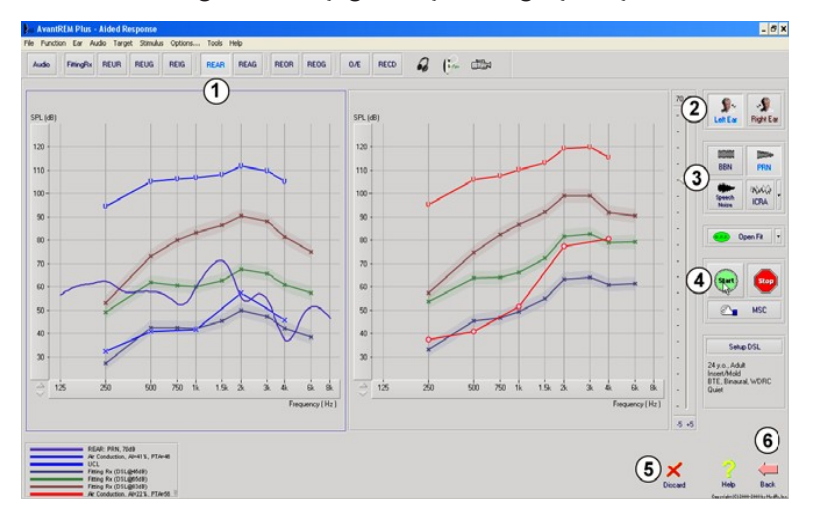

- 1. Üst sıradaki düğmelerden yapmak istediğiniz REM testini seçiniz.
- 2. Test kulağını seçin.
- 3. Test uyarıcısını seçin.

- 4. **Başlat'a** tıklayın. Yeterli veri toplanıp ortalaması alındıktan sonra test kendi kendine duracaktır.
- 5. Eğer bir eğriyi silmek istiyorsanız fareyle seçip At ikonuna tıklayıp Sil tuşuna basın.
- 6. Tüm ölçümler tamamlandıktan sonra AVANT REMsp Ana Ekranına dönmek için Geri okuna tıklayın.

Bazı REM testlerini aktif hale getirmek için aşağıdaki şekilde tuşlara basın:

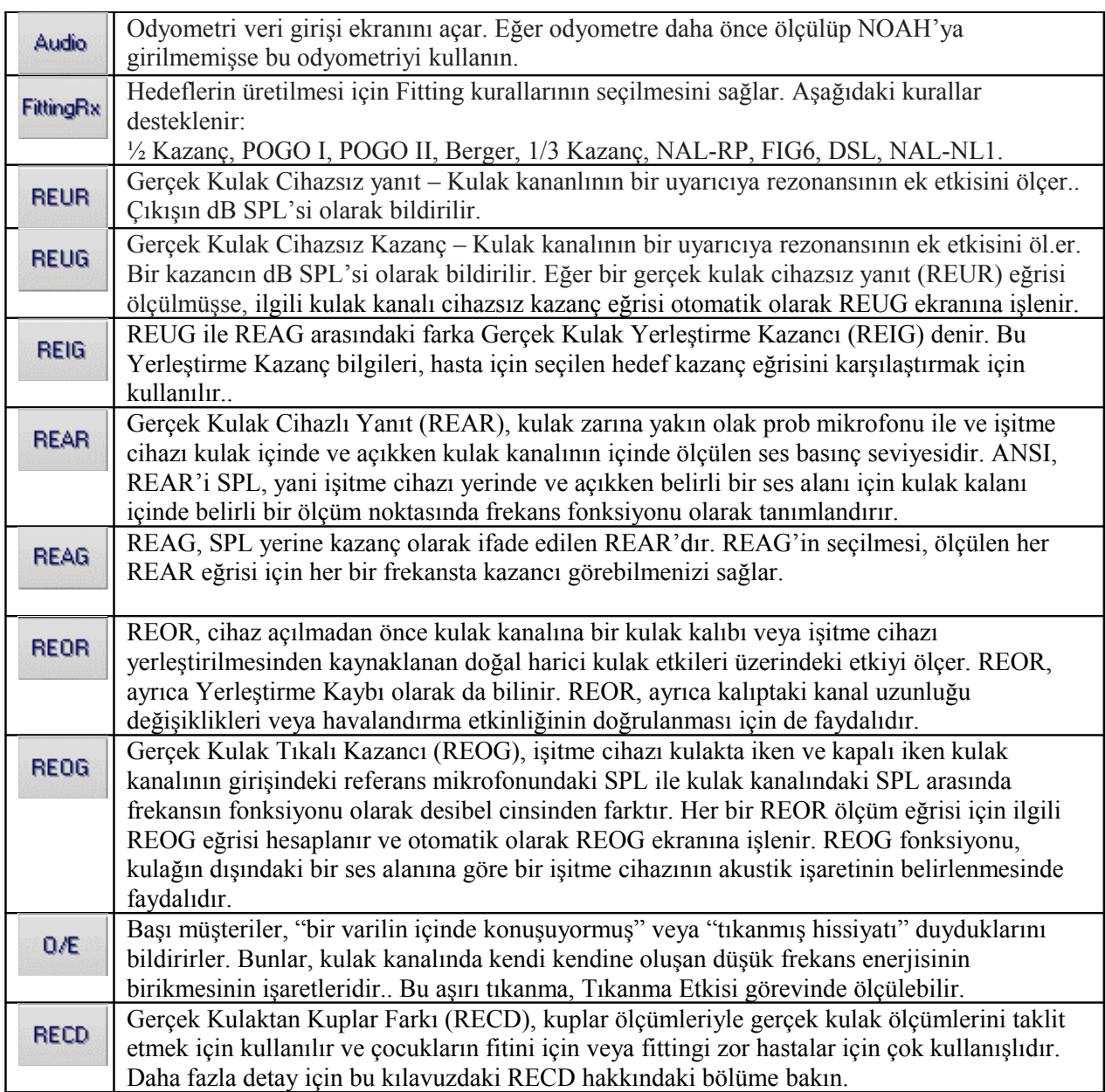

# **Örnek REM Ekranları**

Avant REMsp sistemi, tüm mevcut ANSI ve IEC Gerçek Kulak Ölçümlerini destekler.

Aşağıdaki ekran görüntüleri, yazılım varsayılanları kullanılarak yapılmıştır. Bu varsayılanlar, bu standartlara göre her test için test parametrelerini belirler ancak test ortamı, kişisel ihtiyaçları karşılamak için tamamen konfigüre edilebilir.

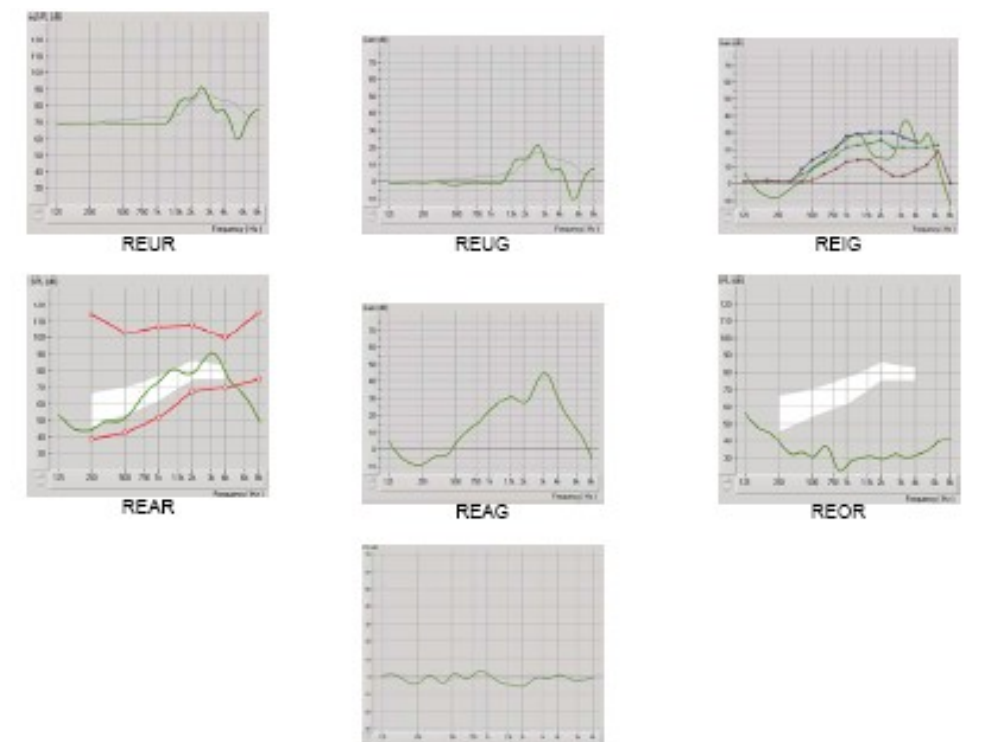

Occlusion Effect

# **Ek Testler ve Özellikler**

# **Gerçek Kulak Kuplar Farkı (RECD)**

Gerçek Kulak Kuplar Farkı (RECD), kuplar ölçümleriyle gerçek kulak ölçümlerini taklit etmek için kullanılır ve çocukların fittingi için veya fittingi zor hastaların fittingi için çok uygundur. RECD değerleri, müşterinin işitme cihazları için kuplar ölçümlerine düzeltme olarak kullanılır. Kuplardaki tüm önemli ölçümleri gerçekleştirerek ve RECD düzeltmelerini kuplar ölçümlerine uygulayarak "gerçek kulak" faktörleri sonuçlara dahil edilir. Elde edilen taklit edilmiş ölçümler, işitme cihazını seçmek ve ayarlama yapmak ve ayarlamaları işbirlikçi olmayan müşterinin kulağında değil de işitme cihazı test kutusunda doğrulamak için bilgi sağlar. Bu özellikle küçük ses kulak kanalları ortalama yetişkinlerden olduğundan daha yüksek frekans yükseltmesi olan çocuklarda önemlidir. Bu, işitme cihazının maksimum çıkışının belirlenmesinde özellikle önemlidir.

Eğer RECD verileri varsa yazılım, kuplardaki ölçümlerin uygun olduğu tüm Gerçek Kulak ekranlarındaki Kulak ile Kuplar ölçümü arasında seçim yapmak için bir seçeneği ekrana getirecektir.

REAR tepkisini ölçmek için iki yöntem vardır: kulaklık veya işitme cihazı kullanılması.

Eğer bir işitme cihazı kullanılıyorsa ses kontrol ayarı ve diğer parametreleri hem REAR hem de kuplar ölçümleri için aynı kalmalıdır. Ses kontrolünün ortaya ayarlanması ve sıkıştırma ve gürültü baskılama devrelerinin kapatılması tavsiye edilir.

### **RECD görevinin gerçekleştirilmesi**

İlk olarak bir REAR eğrisi elde etmek için REAR görevini yerine getirin. Bu, bir işitme cihazı veya kulaklıkla ölçülebilir.

### **İşitme Cihazıyla REAR**

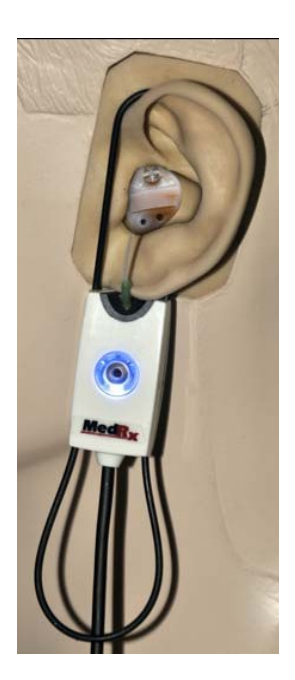

- İşitme cihazının sesini, rahat dinleme seviyesine ayarlayın. Ayrıca sıkıştırma ve gürültü baskımla devrelerinin kapatılması da tavsiye edilir.
- Müsteriyi, hoparlörden en az bir metre uzağa ve yüzü hoparlöre gelecek şekilde yerleştirin.
- İşitme cihazını ve prob mikrofon tüpünü tüm REM ölçümleri için olduğu gibi yerleştirin.
- Ölçüm tipi seçim ekranını açmak için BAŞLAT'ı seçin.
- İşitme Cihazı seçme opsiyonuyla REAR'ı seçin.
- Teste başlamak için OK'yi seçin ve kapanana kadar bekleyin. .

### **Kulaklıkla REAR**

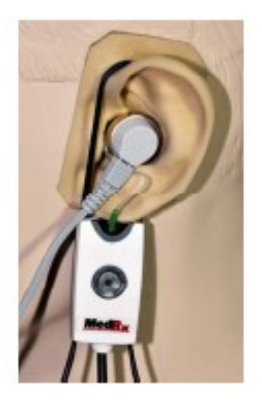

- Prob mikrofon tüpünü tüm REM ölçümlerinde olduğu gibi yerleştirin ancak işitme cihazı yerine kulaklık kullanın.
- Ölçüm tipi seçim ekranını açmak için *BAŞLAT'a* tıklayın.
- Kulaklık Seçeneğiyle **REAR'ı** seçin.
- Testi başlatmak için *OK'yi* seçin ve kapanana kadar bekleyin.

### **Kuplar yanıtı**

REAR tamamlandığı zaman sizden bir kuplar yanıtı yapmanız istenecektir.

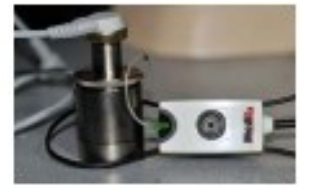

- İşitme cihazını veya kulaklığı, (REAR testinde olduğu gibi olmalıdır) uygun kuplara takın ve prob tüpünü kuplar içine yerleştirin.
- Eğer bir işitme cihazı kullanılıyorsa, bu ölçümün ilk ölçümdekiyle aynı ses kontrol ayarında olduğundan emin olun.

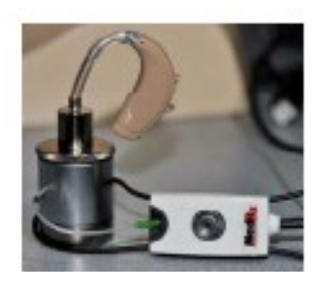

- Ölçüm tipi seçim ekranını açmak için *BAŞLAT*'a tıklatın.
- Kuplar yanıtı seçeneğini seçin veya ölçümü atlamak için Kaydedilmiş'i kullanın (bakınız aşağıdaki not).
- OK'e tıklayın ve test tamamlanana kadar bekleyin.
- Hesaplanmış RECD eğrisi, otomatik olarak ekrana gelecek ve RECD fonksiyonundan yapılan sonraki kupların düzeltmesi için bellekte kaydedilecektir.

Not: Eğer REAR ve kuplar yanıtları, kulaklıkla ölçülmüşse program, sonradan kullanılmak üzere kuplar yanıt eğrisini kaydeder. Başka bir RECD elde etmek için bu durumda sadece kulaklıkla REAR ölçümü gereklidir.Bu mümkündür çünkü kuplar yanıtı, kuplar veya kulaklık değişmedikçe değişmez.

Not: RECD ölçüldükten sonra, kuplarda Canlı Konuşma Haritalandırması yapmak mümkündür. LSM ekranında "Seçenekte Ölçüm"ü seçin.

# **Akustik Feedbackin Ölçülmesi**

Feedback (ıslık, çınlama), işitme cihazı kullanıcıların en çok şikayet ettiği konulardan biridir. En modern işitme cihazlarında sofistike feedback yönetim sistemleri olsa bile feedbackin tam olarak nerede meydana geldiğini bilmek, problemi çözmek için gereken zamanı büyük oranda azaltabilir. AVANT REMsp sistemi, akustik feedbackin ölçülmesi ve gösterilmesinde mükemmel iş çıkarmaktadır.

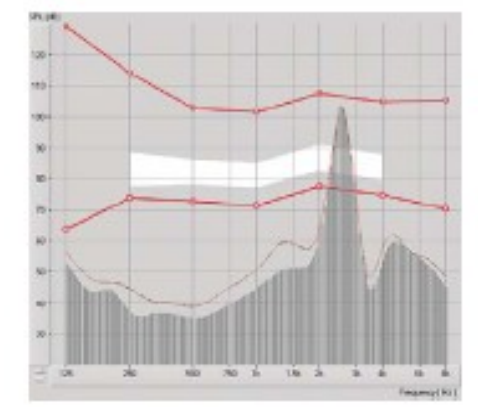

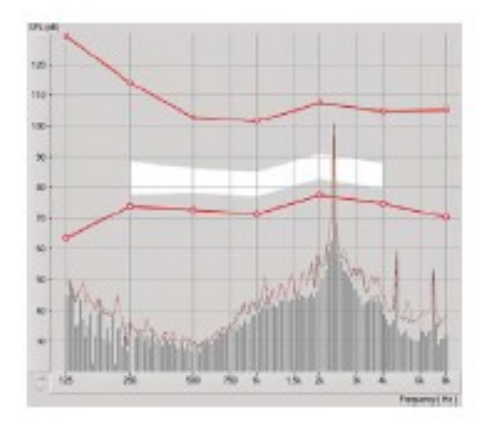

1. Kalibre edilmiş prob tüpünü, önceden tarif edildiği şekilde kulak kanalına yerleştirin.

2. İşitme cihazını, prob tüpünü rahatsız etmeden işitme cihazına yerleştirin.

3. Önceden tarif edildiği şekilde Canlı Konuşma Haritalandırma oturumuna başlayın.

4. Feedback olduğu zaman Başlat tuşuna basın.

5. Akustik feedback, LSM yanıtında büyük bir empülsiyon olarak meydana gelir.

Eğer frekansta daha belirgin bir analiz gerekiyorsa, sistemin çözünürlüğünü, Seçenekler menüsüne tıklayarak ve üstten düşmeil menüyü kullanarak Analizer seçimini değiştirerek 1/24 oktav değiştirin. Bu görüntü, yukarıdakiyle aynı feedbacki 1/24 oktavda gösterir.

Bu bilgileri kullanarak, feedbacki azaltmak veya ortadan kaldırmak için işitme cihazında istediğiniz ayarlamaları yapın.

#### **İşitme Kaybı Simulatorü**

İşitme Kaybı Simülatörü, müşterinin önemli bir üçüncü taraf için işitme kaybının etkisini gösterir. Program, odyogramı taklit etmek için bir giriş sinyalini azaltır. Üçüncü taraf, serbest alan konuşanlarını dinler. Üçüncü taraf, kendi seslerinin giriş seçeneğini Kaydet kullanıldığı zaman işitme kaybıyla nasıl dağıldığını duyabilir. İşitme Kaybı Simülatörü, müşterinin Odyogram verilerini gerektirir. Bu veriler, bu veya diğer görevin Ses ekranına elle girilebilir.

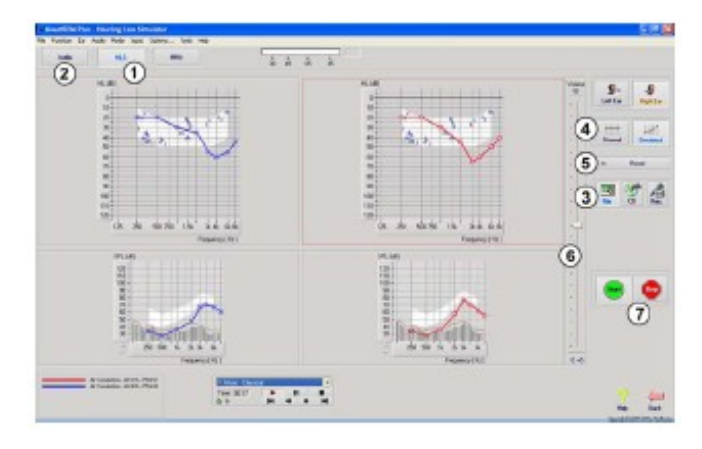

### **İşitme kaybı Simülatör görevinin yapılması**

- 1. Araç çubuğu üzerinde **İşitme Kaybı Simatülörü** sekmesini seçin.
- 2. Eğer veriler otomatik olarak bu ekrana alınmıyorsa Odyogram değerlerini elle girin.
- 3. Girdi sinyal tipini seçin: *Mic, File* veya *Record.* Parçayı seçin ve kontrol paneli üzerinde Oynat'a tıklayın. Kayıt seçeneğinin nasıl kullanılacağı hakkında aşağıdaki talimatlara bakın. HLS çıkışı, serbest alan hoparlörlerine yönlendirilir.
- 4. Giriş sinyalini, normal işitmeli bir insanın algılayacağı şekilde oynatmak için *Normali* seçin. Müşterinin işitme kaybının simülasyonunu açmak için *Simulated'i* tıklayın. Gerekirse bu seçimler arasında değişiklik yapabilirsiniz.
- 5. **Sıfırlama** seçeneği, odyogramı asıl haline döndürür. Bu seçeneği, eğer odyogramı simüle et modunda değiştirmişseniz ama değişiklikleri geri almak istiyorsanız kullanın. HLS ekranında Odyograma yapılmış olan değişiklikler geçicidir ve müşterinin asıl odyometri kayıtlarını etkilemeyecektir.
- 6. Ses kontrol ayar çubuğu, serbest alan hoparlörlerinin çıkış seviyesinin elle ayarlanmasını sağlar.
- 7. Oynatmayı durdurmak için oynatıcı üzerindeki Durdur tuşuna basın.

*Not*: İşitme cihazını göstermek için listeden çeşitli parçalar kullanmanız tavsiye edilir.

#### **Girişi Kaydet Seçeneği**

Bu seçenek, üçüncü tarafın sesinin kaydedilmesi ve çalınmasını sağlar.

*Not*: LSM seçeneği, ekranın alt yarısında görülür. Bu şekilde cihazsız ve cihazlı sonuçlar, hasta ve önemli üçüncü taraf için eş zamanlı olarak gösterilebilir.

#### **Master İşitme Cihazı**

Master İşitme Cihazı, deneyimsiz bir kullanıcının yükseltme faydalarını göstermek için stok bir işitme cihazı kullanılmasına alternatiftir. Sistem, fitting kurallarını varsayılan olarak hastanın odyogramına uygular ve bir işitme cihazını taklit eder. Hasta, bu sinyali kulaklılardan dinler. Odyograma uygulanan kazancı düzenlemek için seçenekler sağlanır.

### **Master İşitme Cihazı Ekranıyla İlgili olarak**

Master İşitme Cihazı ekranı, dikey eksende dB kazancı ve yatay eksende Hz olarak Frekansı gösteren bir grafik ekrana getirir. Grafik üzerindeki alanlar, hastanın Odyogramına uygulanan kazancı temsil eder. NAL-RP, varsayılan olarak uygulanır. Ekranın sağ tarafındaki listeden yeni bir kural seçilebilir. Ses ayar çubuğu, çıkış seviyesinin elle ayarlanmasını sağlar. Ekranın sağındaki kontrol paneli, Normal ve Simüle Et için görev ikonlarını ve giriş sinyal kaynağı için seçenek gösterir.

Master İşitme Cihazı, her bir kulak için kazancı ayrı olarak uygular. Eğer odyogram değerleri sol ve sağ kulak için girilirse seçilen fitting kuralları her kulağa ayrı olarak uygulanacaktır. Farklı kulaklar için farklı kurallar girilebilir (örneğin sol kulak için NAL-RP ve sağ kulak için BERGER). Eğer bir kulak için bir odyogram girilmişse, karşı kulak için kazanç ayarlanamayacak ve o kulak için ses normal olacaktır.

Eğer Çift Kulak modu seçilmişse ses, her iki kanalda duyulacaktır (sol ve sağ). Eğer tek kulaklı mod seçilmişse, ses sadece karşı kulak için kanal sesi tamamen kısıldığı zaman aktif olan kulağa ait olan kanaldan duyulacaktır.

#### **Giriş sinyali**

**Canlı Ses (mikrofon)** kulaklıklara canlı konuşma girişi için sağ prob mikrofonunu kullanmanızı sağlar. Klinikçi veya önemli bir üçüncü şahıs da bu aktivite için mikrofona konuşabilir. Not: Giriş ve oynatma arasında bir işlem gecikmesi vardır. Müşterinin sesi doğrudan duyamayacağından ama kulaklıkla duyacağından emin olun. Eğer bu mümkün değilse konuşma girişini taklit etmek için Kayıt Cihazını kullanın (aşağıda tarif edilmiştir.)

**Dosya** kullanıcının ses dosyalarını çalmasını sağlar. Program, MP3 ve WAV dosyalarını destekler ve önceden ayarlanmış bir MedRx Ses Hassasiyet dosya takımıyla birlikte gelir. Seçenek aktif hale getirildikten sonra, oynatmayı kontrol etmek için oynatıcı panelini kullanın.

**CD,** kullanıcının müzik CD'lerini çalmasını sağlar. Opsiyon aktif hale getirildikten sonra oynatıcıyı kontrol etmek için oynatıcı panelini kullanın.

**Giriş kayıt modu,** klinikçi veya üçüncü tarafın, konuşmalarının bir örneğini kaydedip sonradan hasta için farklı yükseltme koşulları altında tekrar karşılaştırmaları amacıyla tekrar çalınabilmelerini sağlar. Kaydedici hakkında daha fazla bilgi için F1 tuşuna basarak veya Yardım ikonuna tıklayarak Etkileşimli yardım sistemine bakınız.

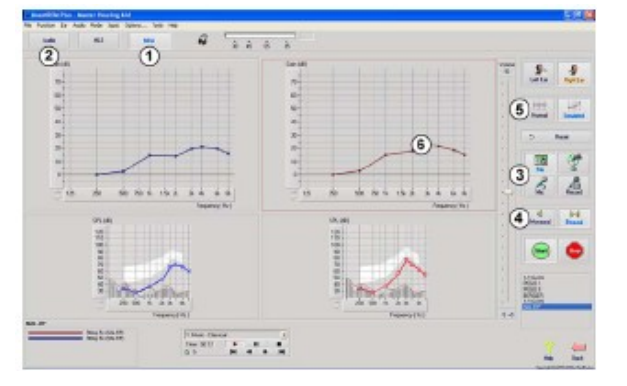

#### **Master İşitme Cihazının Kullanılması:**

- 1. Ana ekrandan *Master İşitme Cihazı (MHA)* ikonunu seçin.
- 2. Eğer veriler ekrana otomatik olarak alınmazsa Odyogram verilerini elle girebilirsiniz.
- 3. Giriş sinyal tipini seçin. *File, CD, Mic,* veya *Record.*
- 4. Tek kulak veya Çift kulağı seçin.
- 5. *Normal* ikonunu seçin. Bu, değişiklik olmaksızın giriş sinyalini gönderecektir. Hasta, herhangi bir yükseltme faydası olmaksızn sinyali dinliyor. Seçilen kurala göre giriş sinyalini değiştirmek için Simüle et ikonunu seçin. By seçim, hastanın yükseltme faydalarını duymasını sağlar. Gerekirse bu iki seçim arasında değişiklik yapabilirsiniz. .
- 6. Eğer simüle edilen frekans yanıtının ayarlanması gerekiyorsa hastadan gelen feedbacklere dayalı olarak kazanç eğrisi üzerine tıklayarak yanıtı istenen frekansta ve yeni kazanç seviyesinde elle düzenleyin. Kontrol paneli üzerinde seçilen test kulağının kazanç eğrisi düzenlenebilir. Diğer kulağı düzenlemek için ilk olarak kontrol paneli üzerindeki uygun test kulağı ikonuna tıklayın.

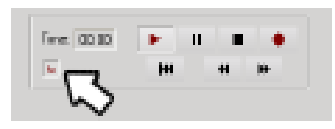

*İpucu:* Bir parçayı sürekli olarak tekrar oynatmak için oynatıcı kontrol paneli üzerindeki parça geri dönüş ikonunu kullanın.

**Sıfırlama seçeneği** kuralı asıl haline geri döndürür. Eğer kuralı değiştirdiyseniz ama değişiklikleri geri almak istiyorsanız bu seçeneği kullanın.

#### **Yazdırma**

AVANT REM yazılımında yazdırma ( çıktı alma ) çok kolay.

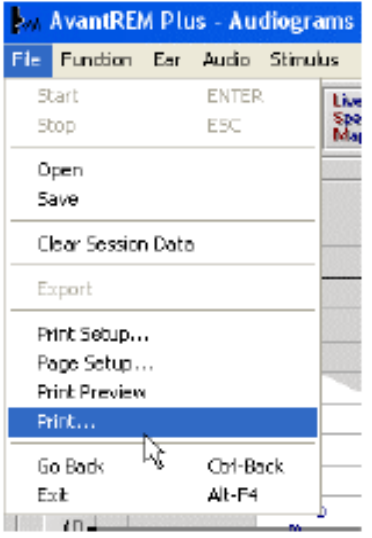

Dosya menüsünden aşağıdaki seçeneklerden birini tıklayın.

Baskı Ayarı – raporun gönderilmesini istediğiniz yazıcıyı seçin. Avant REMsp, yüklenmiş Windows yazıcısı üzerinden yazdırabilir.

Sayfa Ayarı – Raporlarınız için Sayfa kenar boyutları ve varsayılan metin başlıklarını seçmenizi sağlar.

Baskı Önizleme – Raporunuzun basmadan önce nasıl göründüğünü gösterir.

Baskı – Raporu yazıcıya gönderir.

#### **Garanti**

MedRx, Inc, AVANT REMsp Sisteminin, satın alındığı tarihten itibaren iki sene boyunca malzeme ve isçilik açısından hiçbir kusuru olmadığını garanti etmektedir. Sistemin bu süre boyunca belirtildiği performansı gösterememesi halinde (212) 233 97 32 numaradan DuyuMed'in aranmasından alıcı sorumludur.

#### **DuyuMed Ltd. Sti. Halaskargazi Cad. 283/3 Şişli istanbul**

MedRx, kusurlu parçaları ya onaracak ya da yenileriyle değiştirecek sistem ve/veya parçaları tamamen test edecek ve sistemi derhal makine sahibine geri gönderecektir. Sistemin iki sene veya daha genç yaşta olması, yanlış kullanılmamış veya hasar görmemiş olması şartıyla bu garanti hizmeti için maliyet yoktur. söz konusu hasara, düşürme, 100 Fahrenheitı aşan sıcaklığa maruz kalma ve su/sıvı hasarı dahildir ancak bununla sınırlı değildir.

Sistemin bu garanti kapsamında belirtildiği şekilde onarılması veya yenisiyle değiştirilmesi, alıcının tek ve münhasır çaresidir. MedRx, garantinin ihlali veya dolaylı hasarlardan sorumlu değildir. Uygulanmakta olan yasa kapsamıyla sınırlı olmak üzere garanti, bu ürünün uygunluğu veya satılabilirliği bu garanti süresiyle sınırlıdır.

MedRx, karar kendisine ait olmak üzere, garanti kapsamında olmayan parçalarını alıcının talebi üzerine ve gerekirse parça ve işçilik için ücret talep etmek suretiyle servisini verecek veya onaracaktır.

Garanti, AVANT REM ve MedRx Inc tarafından önceden onaylanmamış yazılım veya donanımın kurulu olması halinde geçersiz sayılır. Onaylanmış yazılım kapsamında NOAH™ ve HIMSA onaylı işitme cihazı imalatçısı işitme cihazları fitting için programlama modülü vardır.

Onaylanmamış yazılım veya donanımın yüklenmesinden doğan problemlerden MedRx, Inc. Sorumlu değildir. Sisteme kurulmuş olan onaylanmamış yazılım veya donanımın AVANT REMsp fonksiyonlarıyla çakışması halinde MedRx, servis süresine göre belirlenecek bir bedel üzerinden problemi çözecektir.

Destek için diğer alternatifler için DuyuMed teknik destek elemanınıza danışın.